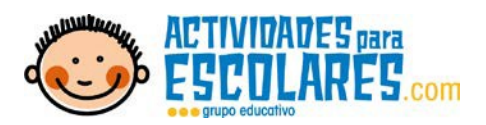

## **Plataforma**

**Manual de usuario**

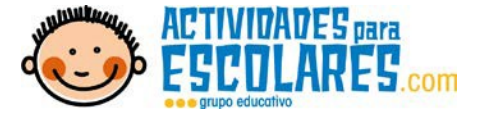

Ir a la siguiente dirección: https://inscripcionesextraescolaresge.com

Una vez en la página, debemos hacer clic en la línea azul *"Registrarse"*.

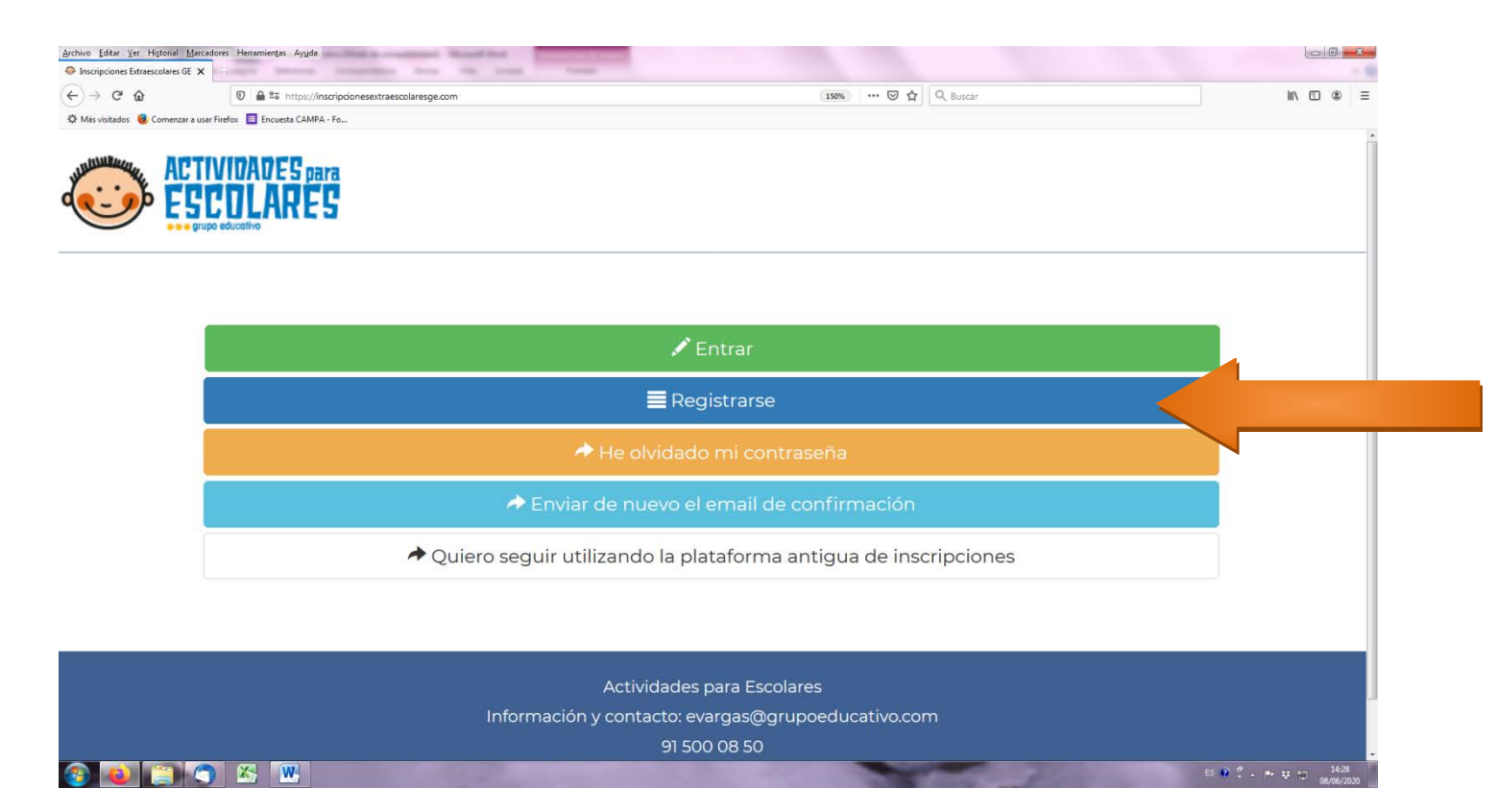

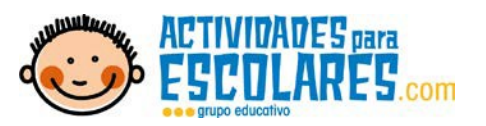

Llegamos al panel de registro, en el que deberemos rellenar nuestros datos.

A continuación, tenemos que aceptar la política de privacidad (Haciendo clic en el cuadradito correspondiente\*). Una vez hecho todo esto, pulsamos Clic en Registrarse.

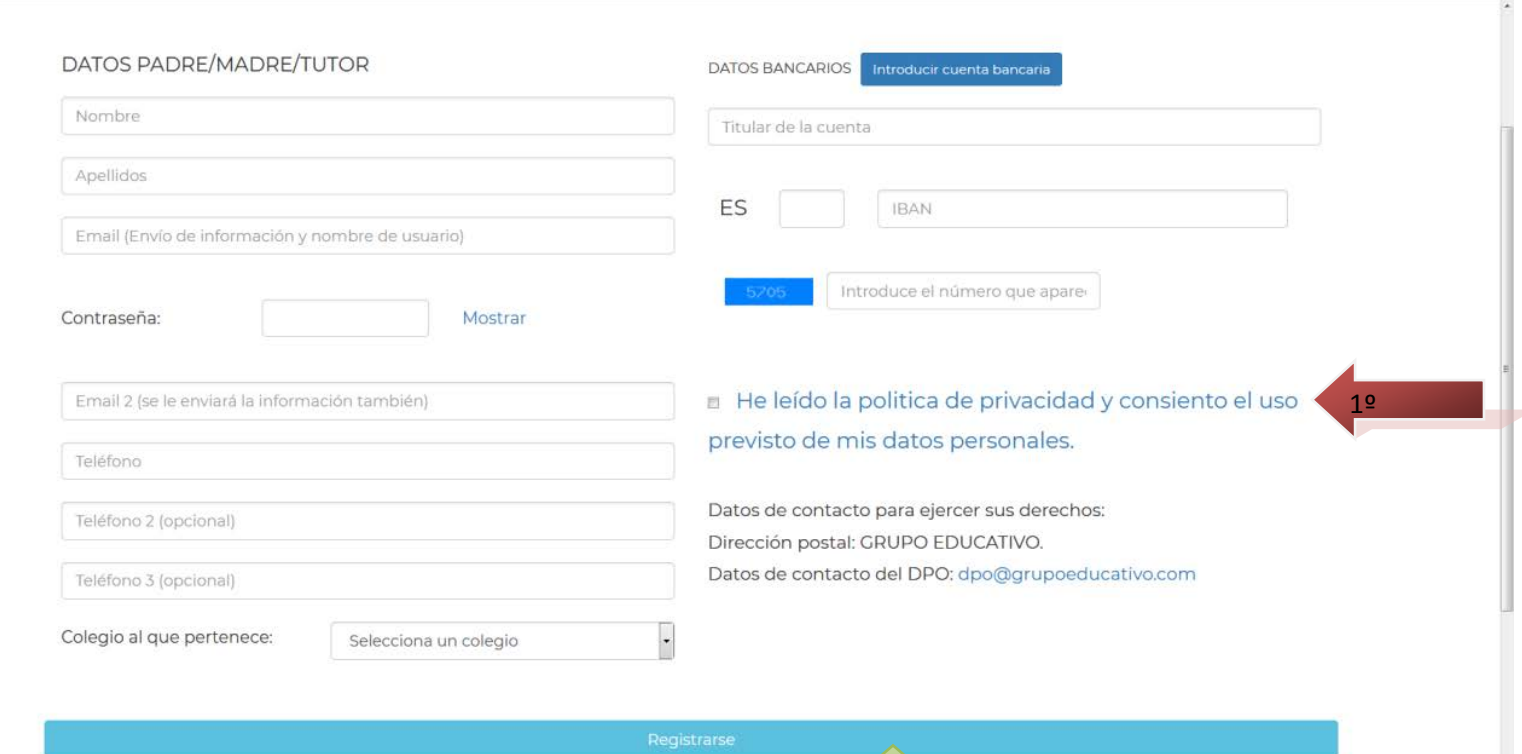

2º

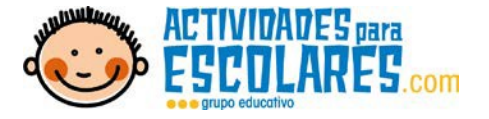

Al hacer clic en Entrar, nos aparecerá un mensaje comunicándonos que nos han enviado un correo electrónico, aceptamos.

A continuación, entramos en nuestra cuenta de correo y abrimos el email recibido (Si no os aparece en la bandeja de entrada, es posible que este en la de spam).

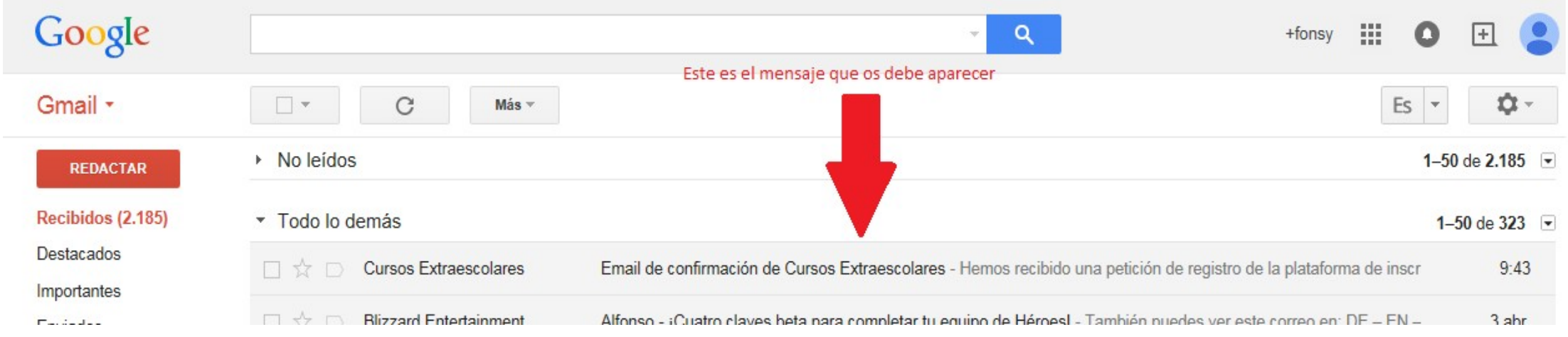

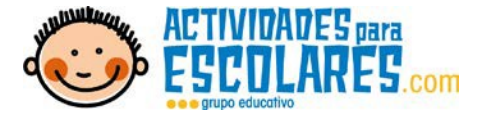

Abrimos el email. En la parte de abajo nos vendrá resaltado en azul las palabras "**Haz Clic Aquí para continuar con el registro**" clicamos y nos abrirá una nueva pestaña desde la que se confirma nuestro registro.

## Email de confirmación de Cursos Extraescolar

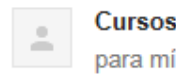

Cursos Extraescolares <no-responder@inscripciones para mí v

No se muestran las imágenes. Mostrar las imágenes

actividadesextraescolares

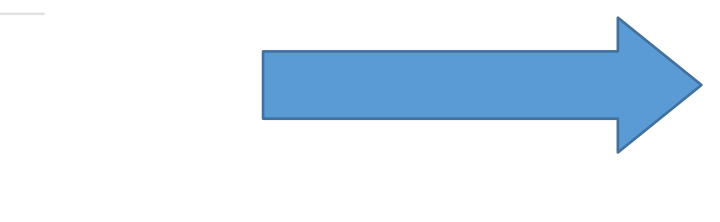

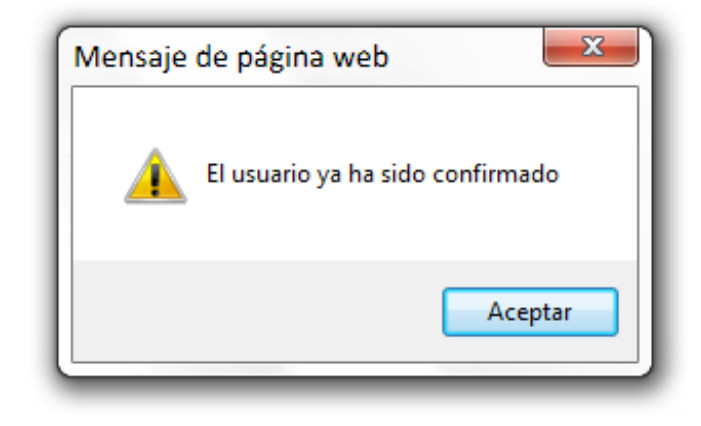

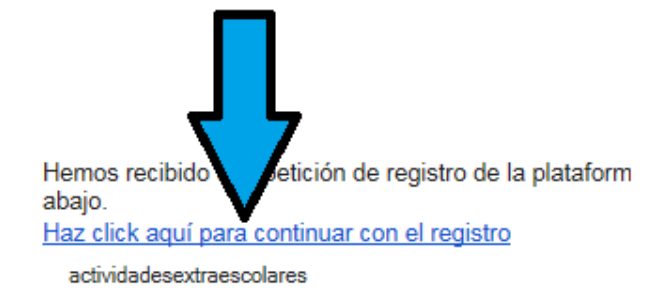

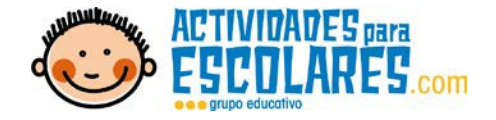

Ya está registrado/a en la plataforma.

Procederemos a ingresar en la plataforma, para eso hacemos clic en entrar e introducimos nuestro nombre de usuario (mail), contraseña, introducimos los 4 números solicitados para comprobar que no es una máquina y hacemos clic en la política de privacidad y autorización de ambos progenitores y para aceptar pinchamos en botón "entrar".

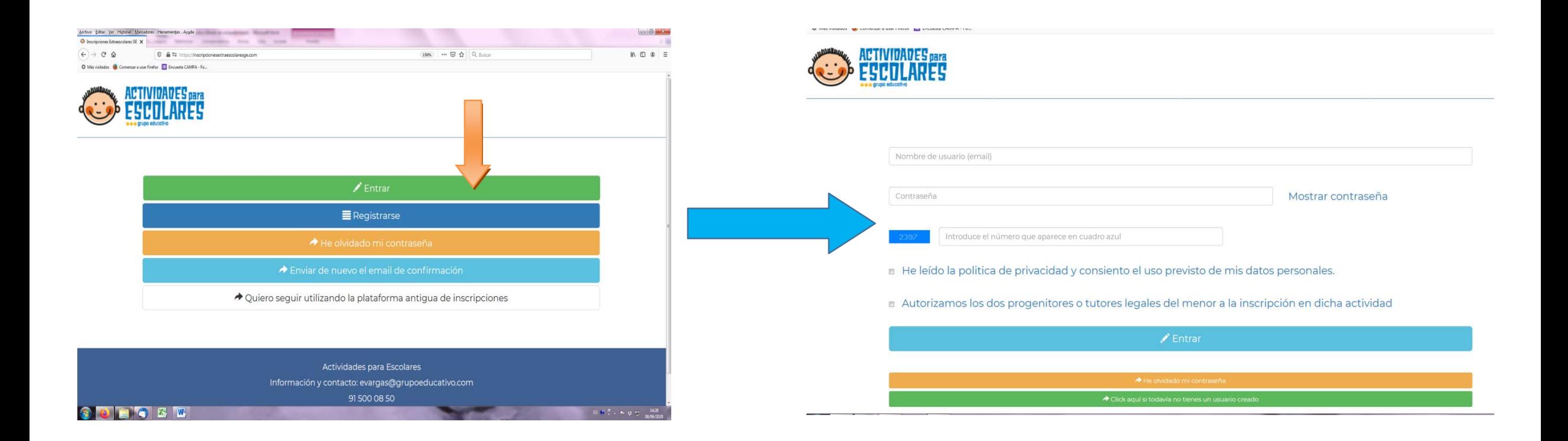

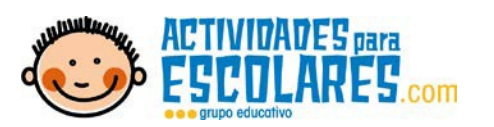

Se abrirá un nuevo menú, desde el que podremos modificar nuestros datos de cuenta bancaria y dar de alta a nuestros hijos.

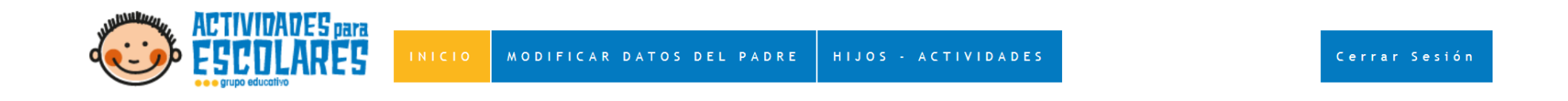

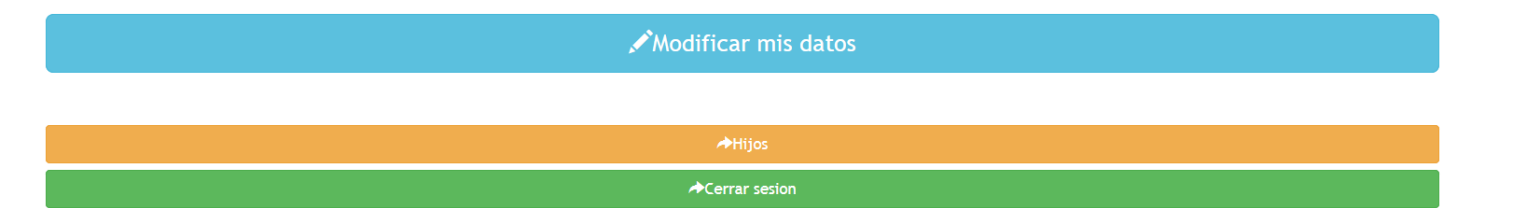

Actividades para Escolares Información y contacto: evargas@grupoeducativo.com 91 500 08 50

https://inscripcionesextraescolaresqe.com/index.php

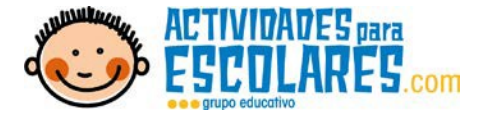

A continuación, procedemos a dar de alta a nuestros hijos/as e inscribirles en las actividades. Haremos clic en el panel "*hijos*", se abrirá un nuevo menú, desde el que podremos:

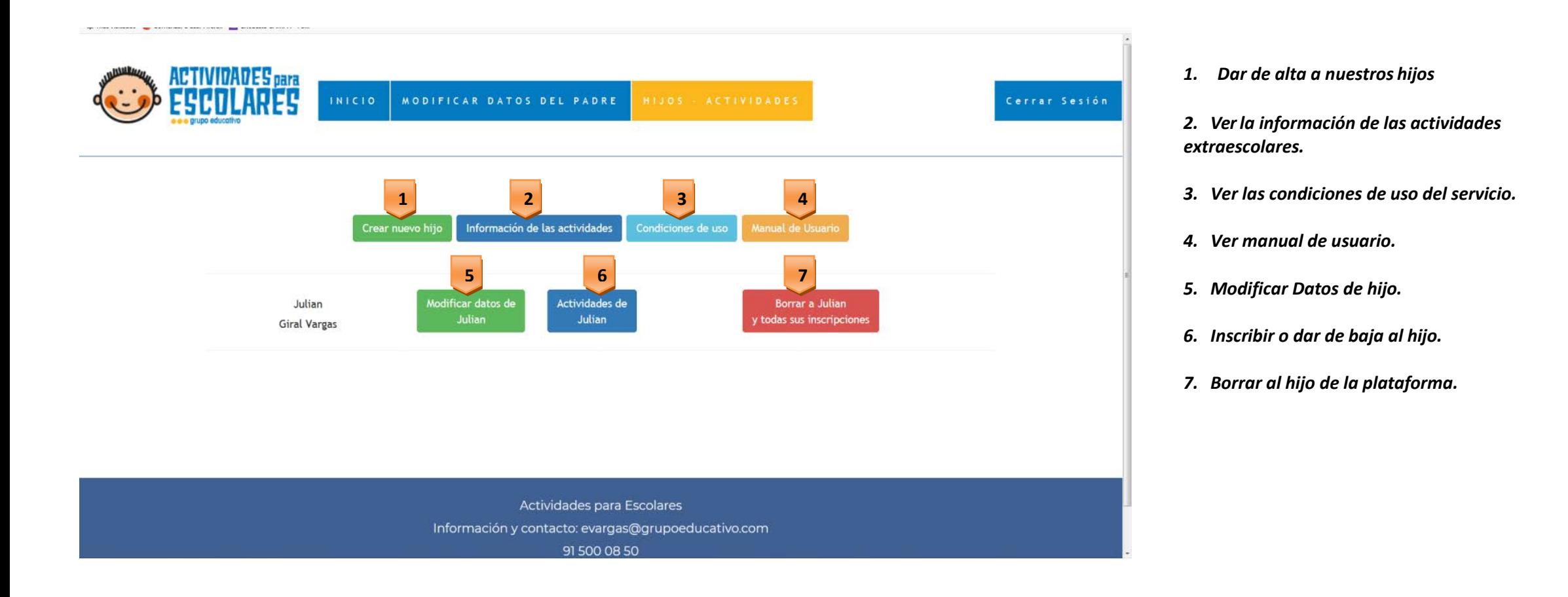

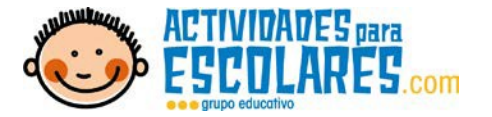

Haremos clic en el panel "**Crear nuevo hijo**", los que nos llevará a un nuevo menú. Cumplimentamos la información de nuestro hijo (Nombre, Curso, letra, etc.).

Si no tiene ninguna alergia, rellenar el campo poniendo "Ninguna".

Personas autorizadas a la recogida, dni y parentesco.

Una vez rellenados todos los datos, cliqueamos en "Guardar".

La primera vez que creamos al hijo, probablemente nos pedirá guardar dos veces. Después ya aparecerán los botones para inscribir en actividades "Actividades de ...." y "Borrar hijo"

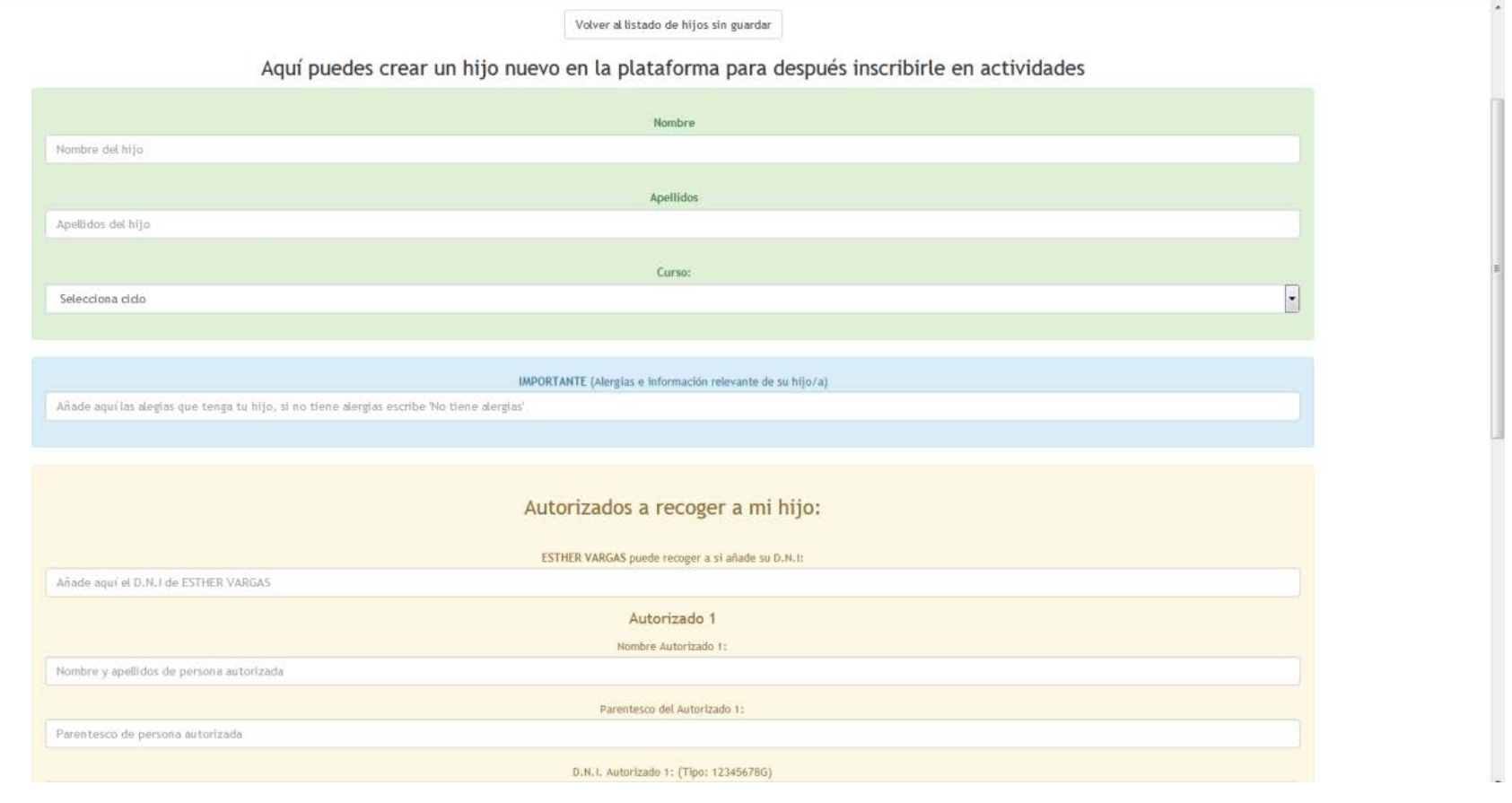

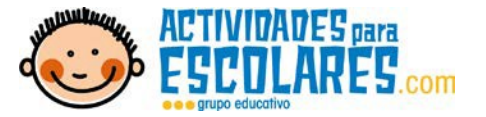

Una vez que hemos dado de alta a nuestro hijo en la plataforma procedemos a inscribirlo en la actividad. Cliquearemos en el botón "Actividades de….".

En el caso de que no aparezca esté botón, tendremos que cliquear en el botón "modificar datos de..." y actualizar el cuso escolar (comprobar todos los años), al cambiarlo y aceptar, aparecerá de nuevo dicho botón.

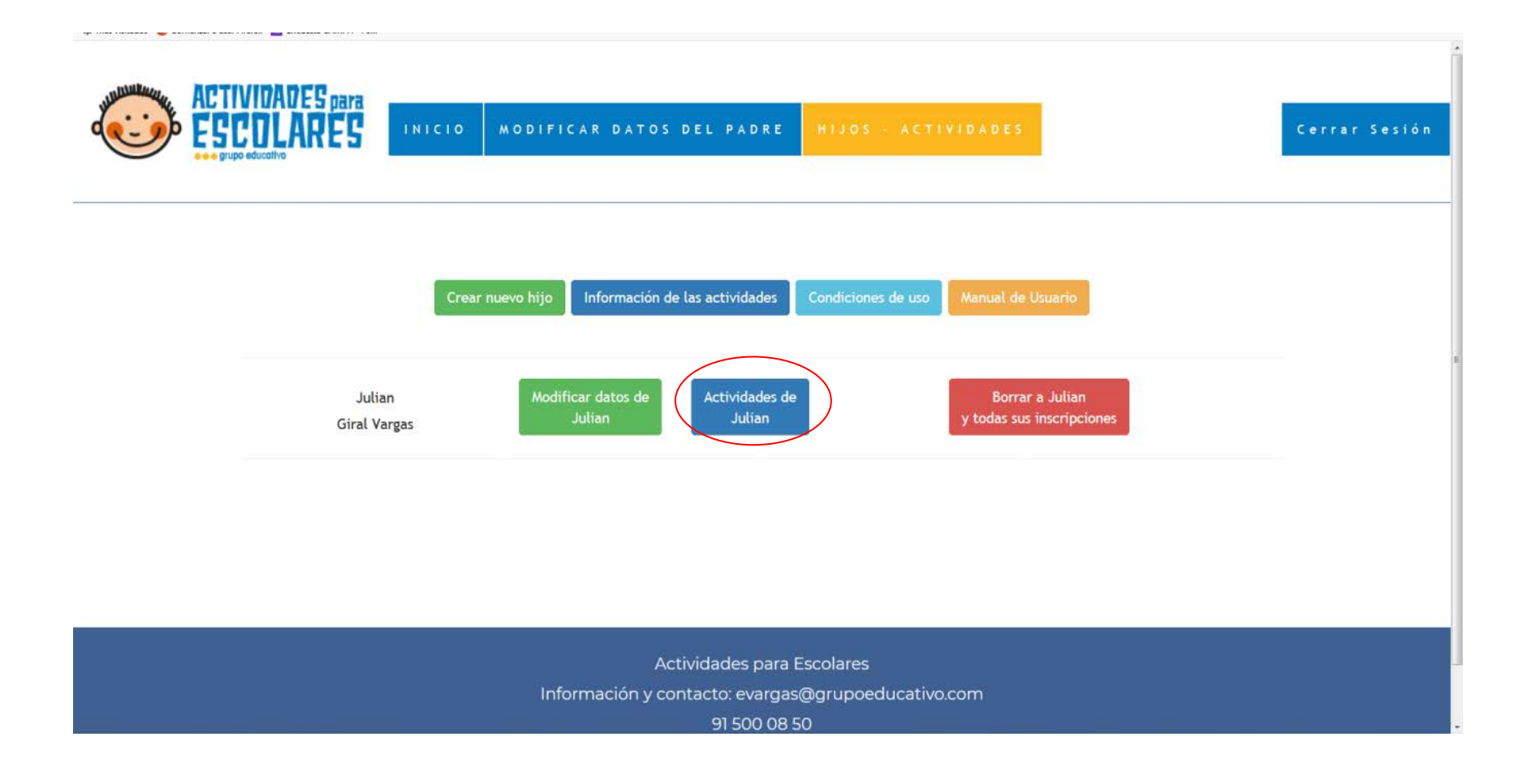

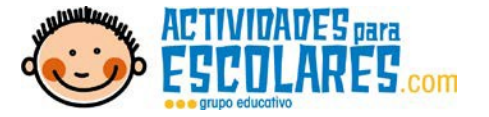

Esto nos abrirá un nuevo menú, en el que nos aparecerá un campo desplegable, en el que podremos seleccionar la actividad a inscribir. Debajo de este tendremos un campo en blanco en el que podremos detallar los días u otras especificaciones.

Una vez tengamos rellenado todo, damos a "inscribir". Aparecerá un cuadro de diálogo

para confirmar la opción elegida.<br>Para confirmar la opción elegida. "zona verde".

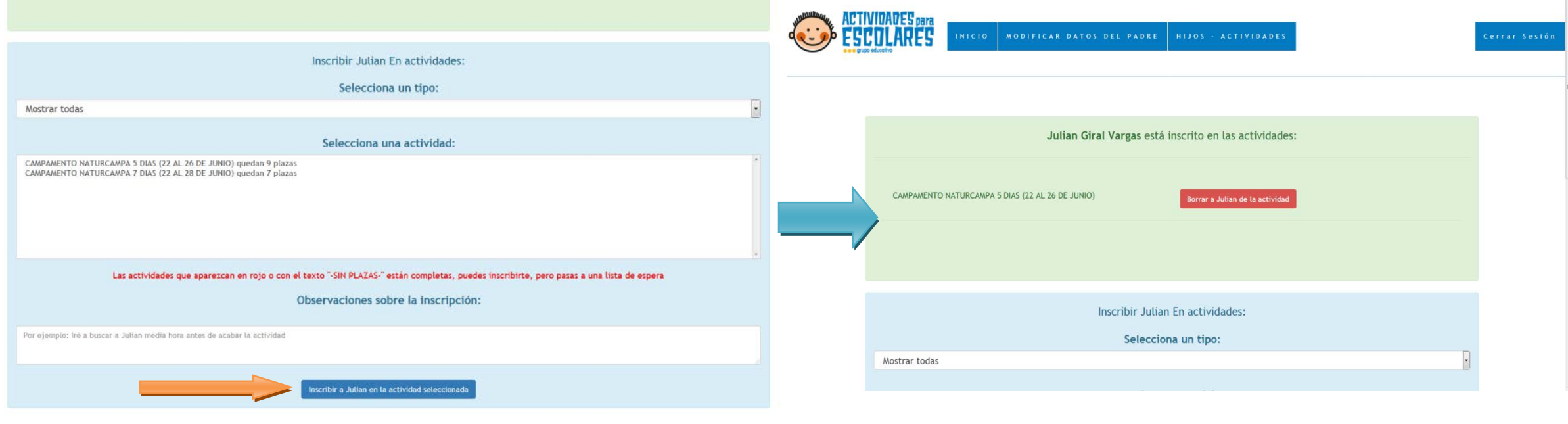

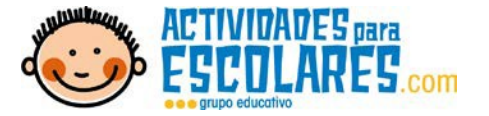

Si queremos borrar a nuestro hijo de alguna actividad en concreto, debemos pinchar en el botón rojo "borrar a... de la actividad". Si lo hacemos en la pantalla anterior borraremos las actividades y todos los datos del hijo, esto solo se debe hacer si el hijo ya se ha ido del colegio.

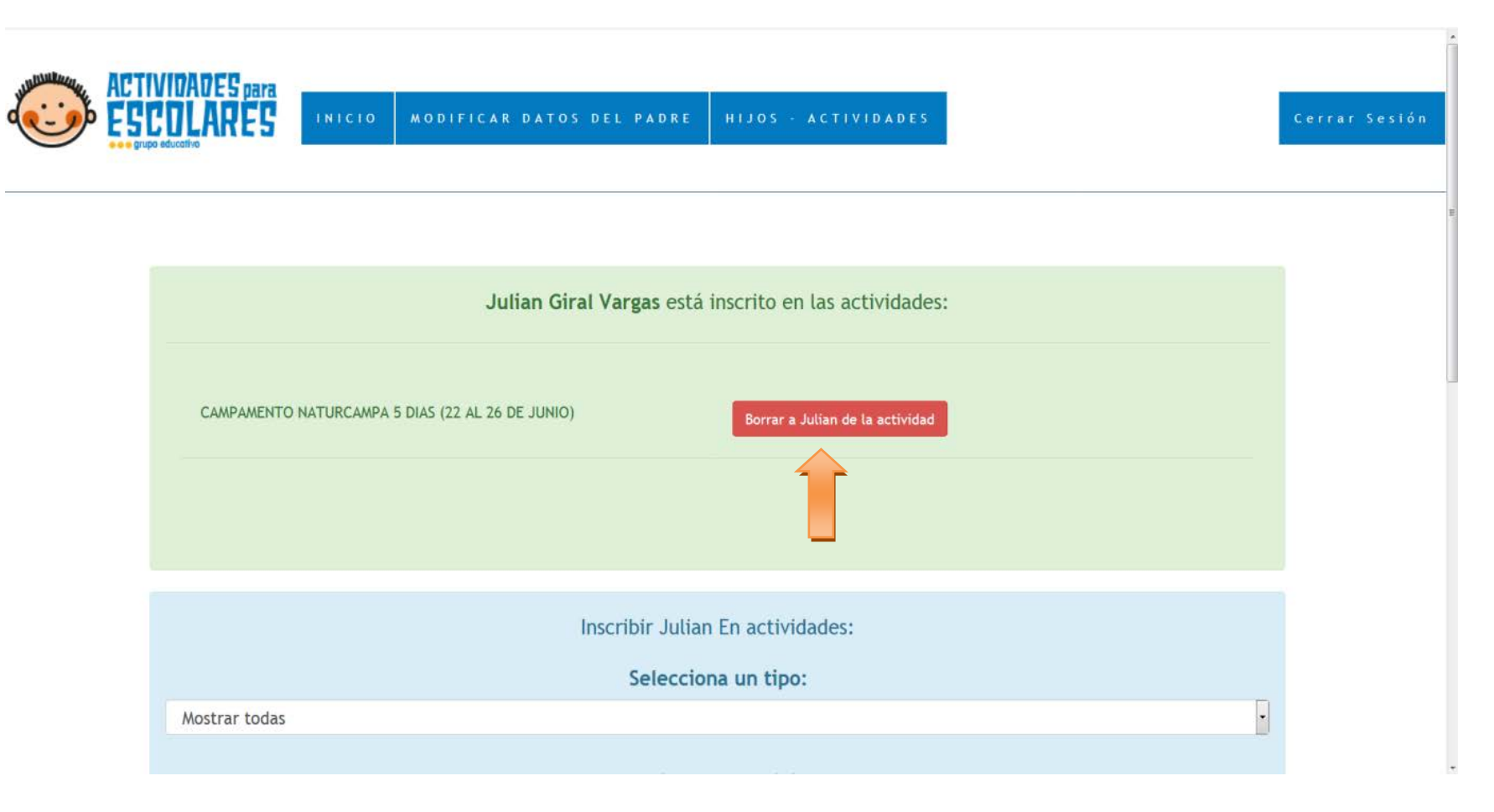